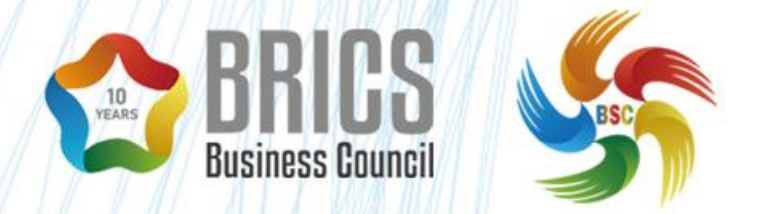

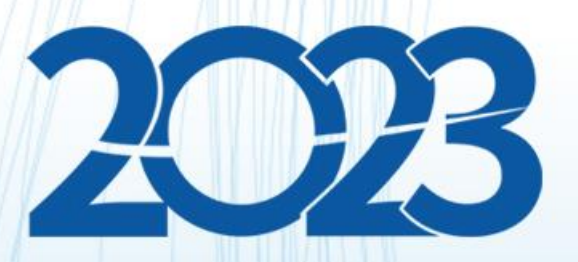

# 金砖国家职业技能大赛 (金砖国家未来技能挑战赛)

**样题 TP(仅供省级选拔赛参考) BRICS-FS-06-SA\_建筑信息建模**

**2023 年 5 月**

## 目录

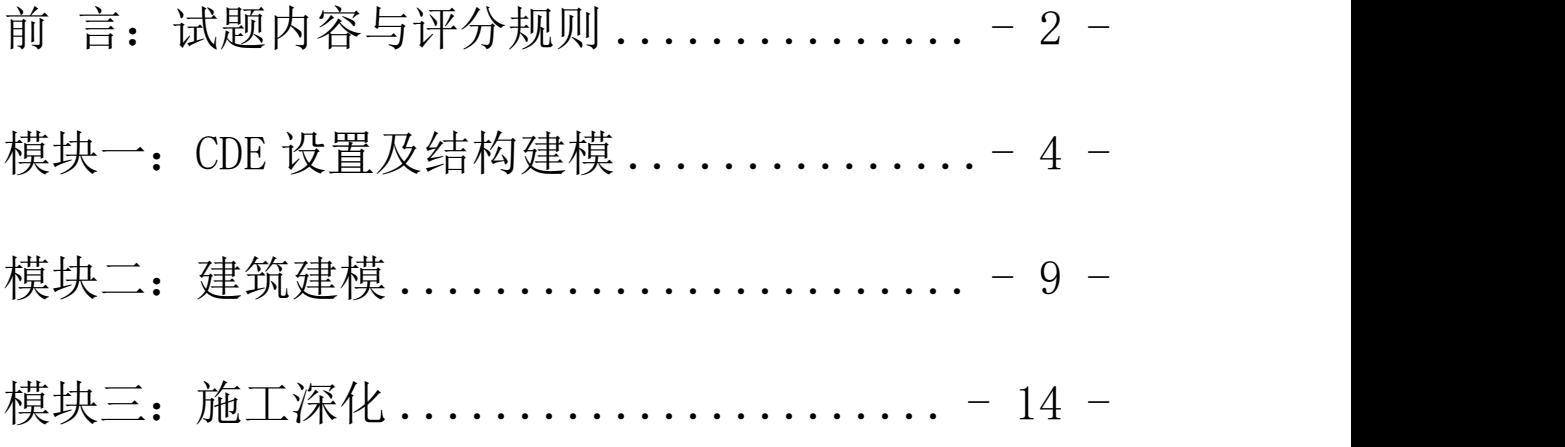

### <span id="page-2-0"></span>**前 言:试题内容与评分规则**

一、试题内容

1.本次竞赛的试题内容包括:

项目信息创建、结构专业信息建模、建筑专业信息建 模、场地建模、节点深化、钢筋深化与算量出图等内容。 2.建筑信息建模赛项分为 3 个独立的模块:

模块 1: CDE 设置及结构建模;

模块 2: 建筑建模与出图;

模块 3: 施工深化;

每个模块又包含上述多项技能的综合运用,模块化构 成能有效测试竞赛选手的综合运用水平。

3.命题方式:

本次竞赛采用不公开试题的命题形式进行本次竞赛, 样题内容占比赛试题内容约 70% 比重。

#### 二、评分规则

本项目评分标准分为测量和评价两部分。凡可采用客 观数据表述的评判称为测量,凡需要采用主观描述进行的 评判称为评价。

| 竞赛模<br>块 | 竞赛内容            | 分数             |     |     |
|----------|-----------------|----------------|-----|-----|
|          |                 | 评价分            | 测量分 | 合计  |
| 模块一      | CDE 设置及结构<br>建模 | $\overline{0}$ | 30  | 30  |
| 模块二      | 建筑建模            | $\overline{0}$ | 35  | 35  |
| 模块三      | 施工深化            | 5              | 30  | 35  |
|          | 总计              | 5              | 95  | 100 |

分数权重表

#### 评价分权重表

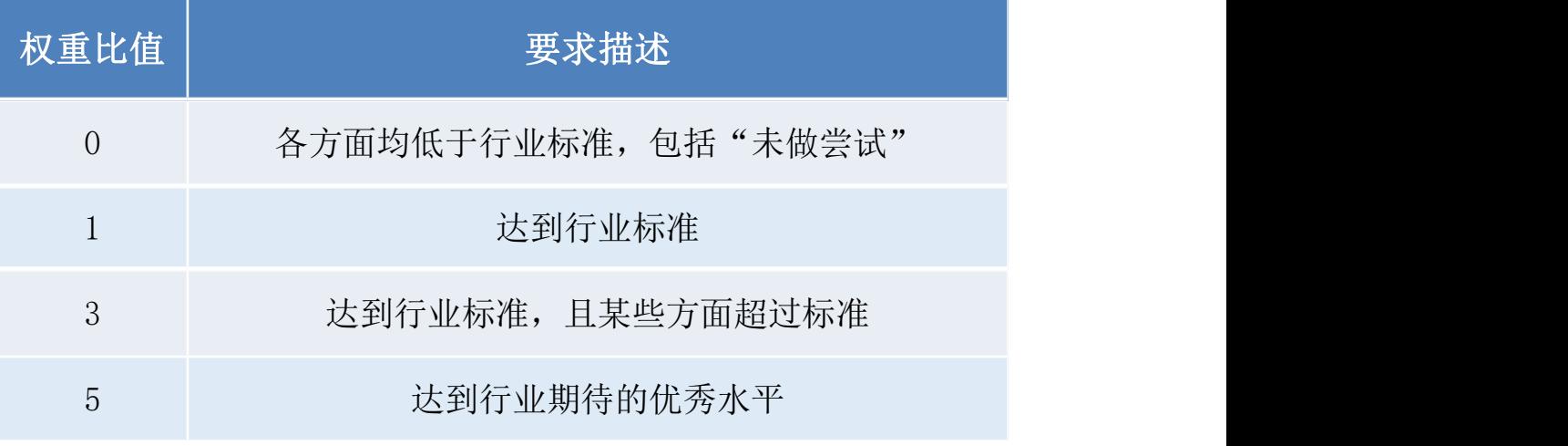

注明:本次建筑信息建模技能竞赛操作软件指定为:

内梅切克软件工程的 BIM 软件 ALLPLAN, 熙域科技有 限公司的 BIMPOP。

### <span id="page-4-0"></span>**模块一:CDE 设置及结构建模**

一、根据以下要求和"结构专业 BIM"文件夹中的科研楼结构 专业施工图文件(见"结构专业图纸"文件夹),以及 BIM 执行 计划(简称 BEP), 使用 Allplan 软件创建名称为"科研楼\_结 构 座位号"的项目文件,并根据结构专业施工图完成结构专业 BIM 模型及其设计成果,当 BEP 文件与试题要求冲突时以试题 为准。(30 分)

1. 创建标高和楼层(3分)

1.1 根据结构施工图创建所有标高。

1.2 根据结构专业施工图, 地上部分的楼层名称按"S\_F1 车库 顶"规则命名, 屋面层按"S 屋面层 30.600"、机房层按"S 机房层 34.000"。

1.3 根据结构专业施工图, 地下部分的楼层名称按"SB1-5.600"规则命名。

1.4 所有标高须要创建对应的楼层平面视图。

1.5 根据 BEP 分配项目属性信息,BEP 内未提供的信息无需填 写。

2. 创建轴网(1分)

2.1 根据结构施工图创建轴网。

2.2 每个楼层视图中需包含相应的轴网。

2.3 参照结构专业施工图,对轴网间距进行尺寸标注。

2.4 将轴网样式设为双端点,颜色为绿色,轴号带有外圆,x 轴为数字,y 轴为英文大写字母。

2.5 文本高度参照 BEP 文件。

3. 创建结构柱模型(4 分)

3.1 根据结构专业施工图,创建科研楼的所有结构柱模型。

3.2 结构柱的截面尺寸、样式及标高详见结构专业施工图。

3.3 结构柱需要分配到相应的楼层视图中。

3.4 根据结构专业施工图, 各楼层结构柱的材质为"现场浇 注混凝土强度等级"。

3.5 对每根柱进行名称标记。

3.6 命名要求和文本参照 BEP 文件。

4. 创建结构墙模型(2 分)

4.1 根据结构专业施工图,创建科研楼的所有结构墙模型。

4.2 结构墙的截面尺寸、样式及标高详见结构专业施工图。

4.3 结构墙需要分配到相应的楼层视图中。

4.4 根据结构专业施工图,各楼层结构柱的材质为"现场浇 注混凝土-混凝土强度等级"。

4.5 对每道墙进行名称标记。

4.6 命名要求和文本参照 BEP 文件。

5. 创建结构梁模型(4 分)

5.1 根据结构专业施工图,创建科研楼的所有结构梁模型。

5.2 结构梁的截面尺寸、样式及标高详见结构专业施工图。

5.3 结构梁需要分配到相应的楼层视图中。

5.4 根据结构专业施工图,各楼层结构柱的材质为"现场浇 注混凝土-混凝土强度等级"

5.5 无须对结构梁进行名称标记。

5.6 命名要求和文本参照 BEP 文件。

6. 创建结构楼板模型(2 分)

6.1 根据结构专业施工图,创建科研楼的所有结构楼板模型。

6.2 结构楼板的截面尺寸、样式及标高详见结构专业施工图。

6.3 结构楼板需要分配到相应的楼层视图中。

6.4 根据结构专业施工图,各楼层结构柱的材质为"现场浇 注混凝土强度等级"。

6.5 无需创建预制楼板上部的结构楼板。

6.6 命名要求和文本参照 BEP 文件。

7. 创建楼板高程点(1 分)

7.1 参照结构专业施工图,为 F1 层、F2 层底板创建高程点标 注。

7.2 高程点符号颜色为"绿色",字体为"白色",文字大小为  $"3.5mm"$ 

8. 创建结构楼梯模型(2 分)

8.1 根据结构专业施工图,创建科研楼的所有结构楼梯模型。

8.2 设置楼梯类型为"整体浇筑",楼梯各部分尺寸、标高详见 结构专业施工图。

8.3 结构楼梯需要分配到相应的楼层视图中。

8.4 结构楼梯各部分材质为"现场浇注混凝土-C35"。

8.5 对结构楼梯进行名称标记。

8.6 命名要求和文本参照 BEP 文件。

9. 建筑模型扣减规则(3 分)

9.1 结构柱剪切建筑墙模型。

9.2 结构柱剪切楼板面层模型。

9.3 结构梁剪切天花板模型。

10. 绘制洞口模型(1 分)

10.1 根据结构专业施工图,为科研楼的结构楼板创建洞口模型。

10.2 根据结构专业施工图,为科研楼的结构楼板创建洞口符号。 11. 创建明细表(2 分)

11.1 在科研楼的相应楼层平面创建柱和梁的明细表。

11.2 明细表的字段包含项目名称、创建者、时间、截面、长度、 高度、宽度、面积、体积、合计等字段。

11.3 明细表需保存在楼层平面当中,不需要进行导出操作。

11.4 无要求部分选择系统默认即可。

12. 创建楼梯结构详图(4 分)

12.1 根据结构专业施工图,创建 F1 层、F2 层的楼梯结构详图。 12.2 为 LT1 楼梯创建详图索引视图,设置页面格式为"A0"并 命名为"S 2# 楼梯详图", 其范围是 2#楼梯间, 包含楼梯间外 墙在内。

12.3 为 LT1 楼梯创建剖面视图,设置页面格式为"A0"并命名 为"S 2# 楼梯剖面", 其剖面位置范围是 LT1 楼梯间, 包含楼 梯间外墙在内。

12.4 图纸比例为"1:100",须标注图名。

12.5 根据结构专业施工图中楼梯大样图,对标高、轴网的间距 进行尺寸标注,以及楼梯各部分进行尺寸标注。

12.6 命名要求和文本参照 BEP 文件。

13. 创建框架柱布置平面图(3 分)

13.1 在 F1、F2 楼层视图中,新建平面视图,设置页面格式为 "A0"并命名为"S\_F1 框架柱布置图"和"S\_F2 框架柱布置

图",此视图需显示轴网间尺寸标注。

13.2 根据结构施工图,为框架柱填充图案,图案编号为 147, 背景颜色为黄色(255,255,0)。

13.3 需对每根框架柱进行标记。

13.4 文本高度参照 BEP 文件。

提示:将已完成的模型备份为 NativeFormat 文件,根据 BEP 要求进行命名,拷贝至大赛指定 U 盘中,并确保 U 盘中 只保留合模备份后的 NativeFormat 文件: 如没按上述要求 保存提交,该模块为零分。

#### <span id="page-9-0"></span>**模块二:建筑建模**

一、根据以下要求和"建筑专业 BIM"文件夹中的科研楼建筑 专业施工图文件(见"建筑专业图纸"文件夹),以及 BIM 执行 计划(简称 BEP),使用 Allplan 软件创建名称为"科研楼\_建 统 座位号"的项目文件,并根据建筑专业施工图完成建筑专业 BIM 模型及其设计成果,当 BEP 文件与试题要求冲突时以试题 为准。

1. 创建建筑模型(1 分)

1.1 从"科研楼\_结构\_座位号"项目文件中调用科研楼结构模 型,命名为"科研楼建筑模型"。

1.2 调用的 BIM 模型中包括科研楼的标高和轴网。

1.3 调用的 BIM 模型中包括科研楼的柱、梁、墙和楼板等结构 构件。

2. 创建标高和楼层(2 分)

2.1 根据建筑施工图创建全部标高。

2.2 根据建筑施工图,地上部分的楼层名称按"A\_F1"规则命 名, 屋顶层按"A\_RF"规则命名, 室外地坪按"A G"命名。

2.3 根据建筑专业施工图, 地下部分的楼层名称按"A\_B1"规 则命名。

2.4 所有标高须要创建对应的楼层平面视图。

2.5 根据 BEP 分配项目属性信息,BEP 内未提供的信息无需填

写。

- 3. 创建轴网(1 分)
- 3.1 根据建筑施工图创建轴网。
- 3.2 每个楼层视图中需包含相应的轴网。
- 3.3 参照建筑专业施工图,对轴网间距进行尺寸标注。
- 3.4 将轴网样式设为双端点,颜色为绿色,轴号带有外圆,x 轴为数字,y 轴为英文大写字母。
- 3.5 文本高度参照 BEP 文件。
- 4. 创建墙体模型(2 分)
- 4.1 根据建筑专业施工图,创建科研楼的所有建筑墙模型。
- 4.2 包括内墙和外墙,厚度、标高详见建筑专业施工图。
- 4.3 建筑墙体模型需要分配到相应的楼层视图中。
- 4.4 将墙体的材料设置为"红砖"。
- 4.5 将墙体表面动画定义为"Brick wall 03.surf", 颜色定义 为 8 号颜色。
- 5. 创建楼板面层模型(3 分)
- 5.1 根据建筑专业施工图,为科研楼所有楼层的房间创建楼 板面层模型。
- 5.2 楼板面层模型需要分配到相应的楼层视图中。
- 5.3 楼板面层模型的面层,从结构楼板往上,分别为"水泥砂 浆"和"瓷砖"。
- 5.4 "水泥砂浆"材质自定义, 厚度为 30mm;"瓷砖"材质自

定义,厚度为 10mm。

6. 创建幕墙模型(3 分)

6.1 根据建筑专业施工图,为科研楼创建四个立面的幕墙模型, 包括玻璃嵌板、竖梃等,幕墙网格划分须准确。

6.2 幕墙模型需要分配到相应的楼层视图中。

6.3 根据建筑专业施工图,创建幕墙竖梃,截面为矩形,宽为 50mm、长为 80mm。

7. 创建门模型(2 分)

7.1 根据建筑专业施工图,为科研楼创建所有门模型,不包括 电梯门,材质可不做设置。

7.2 门模型需要分配到相应的楼层视图中。

7.3 门的样式从软件提供的库中选取合适即可。

7.4 须对每扇门进行名称标记。

7.5 文本高度参照 BEP 文件。

8. 创建窗模型(2 分)

8.1 根据建筑专业施工图,为科研楼创建所有窗模型,包括百 叶窗,材质可不做设置。

8.2 窗模型需要分配到相应的楼层视图中。

8.3 窗样式从软件提供的系统库中选取合适即可。

8.4 须对每扇窗进行名称标记。

8.5 文本高度参照 BEP 文件。

9. 创建外立面装饰构件模型(8 分)

9.1 根据建筑专业施工图,为科研楼的 4 个立面,创建外墙装 饰构件模型。

9.2 对立面装饰构件修改属性,设置其属性为"外部构件",材 料设置为"铝合金"。

10. 创建雨篷模型(2 分)

- 10.1 根据建筑专业施工图为 F1 层创建的雨篷模型,其名称为 " $WT6"$ <sub>0</sub>
- 10.2 窗模型需要分配到相应的楼层视图中。
- 10.3 对雨篷修改属性,设置其为"外部构件",材料设置为 "铝合金"。
- 11. 建筑模型扣减规则(3 分)
- 11.1 结构柱剪切建筑墙模型。
- 11.2 结构柱剪切楼板面层模型。
- 11.3 结构梁剪切建筑墙模型。

11.4 建筑墙剪切楼板面层模型。

- 12. 创建房间模型及楼层图例视图(3 分)
- 12.1 根据建筑专业施工图,为科研楼所有楼层的房间创建 "房间"模型,建筑专业施工图中未标注房间名称的可不放置 "房间"。
- 12.2 房间标记须标明房间名称、面积和周长。
- 12.3 文本高度参照 BEP 文件。
- 12.4 为各房间创建相应楼层平面的位图,将位图命名为

" $^{\prime\prime}$ image".  $\sum_{i=1}^{n}$ 

12.5 文本高度参照 BEP 文件。

13. 创建图例和报告(3 分)

13.1 创建相应楼层门和房间的图例和报告。

13.2 图例包括轮廓、数量、材质、尺寸,报告包含大样图、名 称、尺寸、数量、合计等。

13.3 报告保存在楼层平面当中即可,不需要进行导出操作。

13.4 无要求部分选择系统默认即可。

14. 创建建筑立面图纸(2 分)

14.1 创建名称为"F1-东立面"和"F1-南立面"的立面图, 把 立面图按照比例放入到图纸中,图纸命名为"建筑 F1-东立面" 和"建筑 F1-南立面", 设置页面格式为"A0"。

14.2 图纸比例为"1:100",须标注图名。

14.3 对标高、轴网的间距进行尺寸标注。

14.4 文本高度参照 BEP 文件。

提示: 将已完成的模型备份为 NativeFormat 文件, 根据 BEP 要求进行命名,拷贝至大赛指定 U 盘中,并确保 U 盘中 只保留合模备份后的 NativeFormat 文件: 如没按上述要求 保存提交,该模块为零分。

### <span id="page-14-0"></span>**模块三:施工深化**

一、根据以下要求和"结构专业 BIM"文件夹中的科研楼结构 专业施工图文件(见"结构专业图纸"文件夹),以及 BIM 执行 计划 (简称 BEP), 使用 Allplan 软件创建名称为"科研楼\_施 工深化 座位号"的项目文件,并根据结构专业施工图完成结构 专业 BIM 模型及其设计成果,当 BEP 文件与试题要求冲突时以 试题为准。(30 分)

1. 调用结构模型(1 分)

1.1 从"科研楼 结构深化 座位号"项目文件中调用科研楼结 构模型,命名为"科研楼施工深化模型"。

1.2 调用的 BIM 模型中包括科研楼的标高和轴网。

1.3 调用的 BIM 模型中仅包括科研楼的柱、梁、墙和楼板等结 构构件。

2. 创建结构柱钢筋(5 分)

2.1 为各楼层新建结构柱钢筋布置图,例如"F1 层结构柱 钢筋布置图"的楼层视图,需仅包含结构柱和结构梁模型。

2.2 根据结构专业施工图,创建科研楼结构柱的钢筋,并 对创建的钢筋进行标注。

2.3 无需考虑钢筋锚固。

3. 创建结构梁钢筋(10 分)

3.1 为各楼层新建结构梁钢筋布置图,例如"F1 层结构梁

钢筋布置图"的楼层视图,需仅包含结构梁和结构柱模型。

3.2 根据结构专业施工图,创建科研楼结构梁的钢筋,并 对创建的钢筋进行标注。

3.3 无需考虑钢筋锚固。

4. 创建钢筋工程量(1 分)

4.1 创建科研楼全部结构柱和结构梁钢筋的加固报告。

4.2 加固报告中需包含数量、直径、单根长度、钢筋强度 等级、弯折(非比例尺)、总长度、重量。

4.3 加固报告需保存在楼层平面当中,不需要进行导出操 作。

4.4 无要求部分选择系统默认即可。

5. 创建节点钢筋模型(6 分)

5.1 根据结构专业施工图, 为 F1 和 F2 层创建"1/32"节点的 钢筋模型,包括此区域中的结构墙、结构梁和结构板构件都需 配筋。

5.2 节点配筋模型需分配到原有节点模型所在的楼层视图中。

5.3 根据结构专业施工图,为 F1 和 F2 层创建名称为"1/32 钢 筋"的节点三维详图。

6. 添加尺寸标注和钢筋标签(4 分)

6.1 在 F1 层全部结构梁和"1/32"节点的楼层视图中对轴网间 距进行尺寸标注。

6.2 为 F1 层全部结构梁和"1/32"节点的钢筋添加标签,标签

样式使用默认即可。

 $6.3$  钢筋标签中包含"钢筋直径(Diameter)"、"钢筋等级 (Steel grade)"和"钢筋间距(Spacing)"。

7. 创建结构配筋图纸(3 分)

7.1 创建 A0 图纸,并命名为"F1 结构配筋图"和"F2 结构配 筋图"图纸。

7.2 "F1 结构配筋图"图纸包含"F1 结构梁钢筋布置图"、"钢 筋列表"和"1/32 钢筋", "F2 结构配筋图"图纸包含"F2 结 构梁钢筋布置图"、"钢筋列表"和"1/32 钢筋"。

提示: 将已完成的模型备份为 NativeFormat 文件, 根据 BEP 要求进行命名, 拷贝至大赛指定 U 盘中, 并确保 U 盘中 只保留合模备份后的 NativeFormat 文件: 如没按上述要求 保存提交,该模块为零分。

二、 施工现场布置

将建筑与结构模型合并后,导出 3ds 格式模型文件;根据 以下案例图纸和题目要求,使用 BIMPOP 软件,新建地貌, 选择"土地"选项,导入 3ds 格式的文件模型, 完成场地 布置及场地漫游展示任务, 保存命名为"办公楼 施工深化 \_座位号"的项目文件,文件格式为.bfm4。(5 分)

1. 围墙

1.1 在场地四周设置围墙,围墙高 2.4m,厚 0.2m,每隔

3.6m 设壁柱, 壁柱高 2.6m, 厚 0.5m。

1.2 围墙材质选用铁皮。

2. 大门

现场共设两道大门,其中一号门面向南侧开设,一号门施 工人员以及施工车辆使用,二号门面向东侧开设,二号门 主要用于施工车辆出口。

 $2.1$  布置一号门, 门的尺寸宽 8m, 高 3m。

2.2 布置一号门员工通道、旗台,展示板,设置文明施工 的九图一牌、门卫岗亭。

 $2.3$  布置二号门, 门的尺寸宽 8m, 高 3m。

2.4 布置二号门门卫岗亭、自动洗车池。

3. 办公楼

3.1 共设 1 幢, 每一层为三间房, 3 层, 每间房间开间长 4 米,进深 6 米,层高 3.5 米。

3.2 给劳务宿舍配备化粪池、茶烟亭等配套设施。

3.3 给劳务宿舍配备浴室设施。

4. 劳务宿舍

4.1 布置劳务宿舍, 共设 3 幢, 每一层为 5 间房, 5 层, 每 间房开间长 4 米, 进深 6 米, 层高 3.5 米。

4.2 给劳务宿舍配备化粪池、茶烟亭等配套设施。

4.3 给劳务宿舍配备浴室设施。

#### 5. 食堂

5.1 布置食堂,食堂为一层,不设房间,整体开间长 10 米, 进深 6 米,层高 3.5 米。

6. 仓库

6.1 布置仓库, 仓库为一层, 开间长 4 米, 进深 6 米, 层 高 3.5 米。

6.2 仓库共连续设 5 个。

7. 材料堆场

7.1 布置堆场,要求包含木方堆场、模板堆场、脚手架堆 场、钢筋堆场、石子堆场、砂子堆场、砌块堆场,尺寸自 定义。

7.2 布置钢筋加工棚、木工加工棚,防护栏杆自行布置。 8. 塔吊

8.1 在场区内合理布置塔吊模型,作业半径 60 米,高度 40 米,共设置 2 个。

9. 配电

9.1 在场区内布置配电设施,要求有 2 个配电室,1 个总降 压变电站,1 个电工值班室,5 个配电箱。

10. 消防

10.1 在场区内合理布置消防设施。

11. 路灯

11.1 在场区内合理布置路灯。

12. 所有场布模型均可大致放置完成后,再次进行最终位

置调整。

13. 漫游

使用相机动画功能,自行设计相机视角,对导入的建筑结 构模型,以及场地进行漫游,展示场布效果.

提示: 所有场地模型布置完成后, 将文件保存命名为"办 公楼\_施工深化\_座位号"的项目文件,文件格式为.bfm4, 并拷贝至大赛指定 U 盘中,若文件命名和格式没按上述要 求提交,该题为零分。

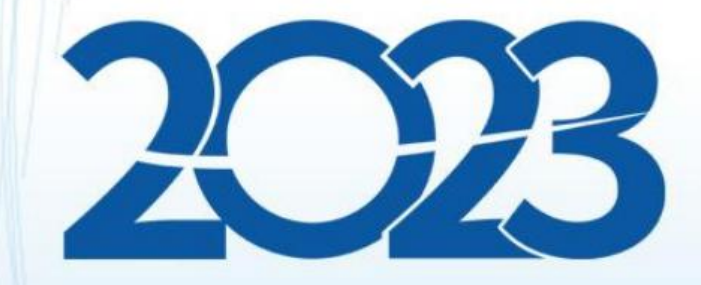

## 金砖国家职业技能大赛 (金砖国家未来技能挑战赛)

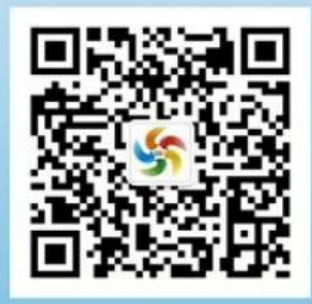

金砖职赛微信号